## 單位審核者操作手冊

## 連結網址: https://kcdbas.kcg.gov.tw/f\_budget/login2.php 用 google chorme 開啟。

## 壹、審核單位上傳資料

Step.1 請輸入帳號與密碼後,按下下方【送出】,後進入系統登入。

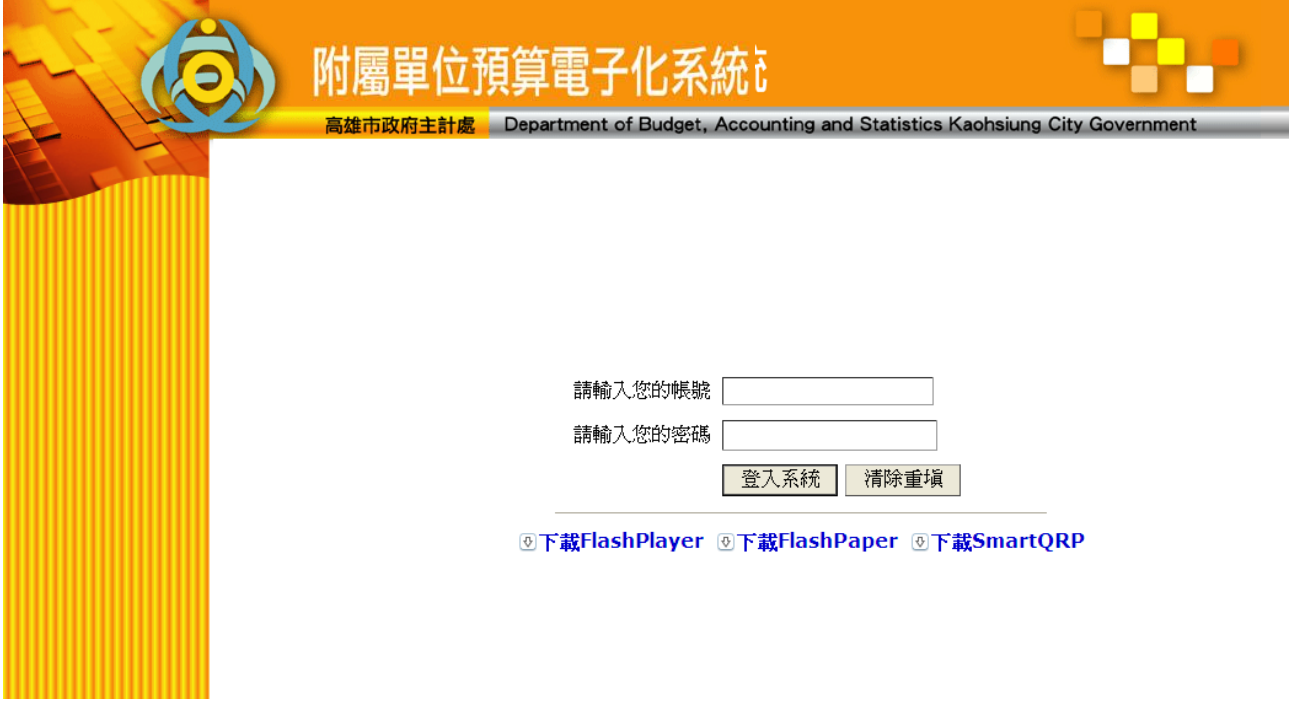

Step.2 登入後由畫面左方選擇【主管審核】。

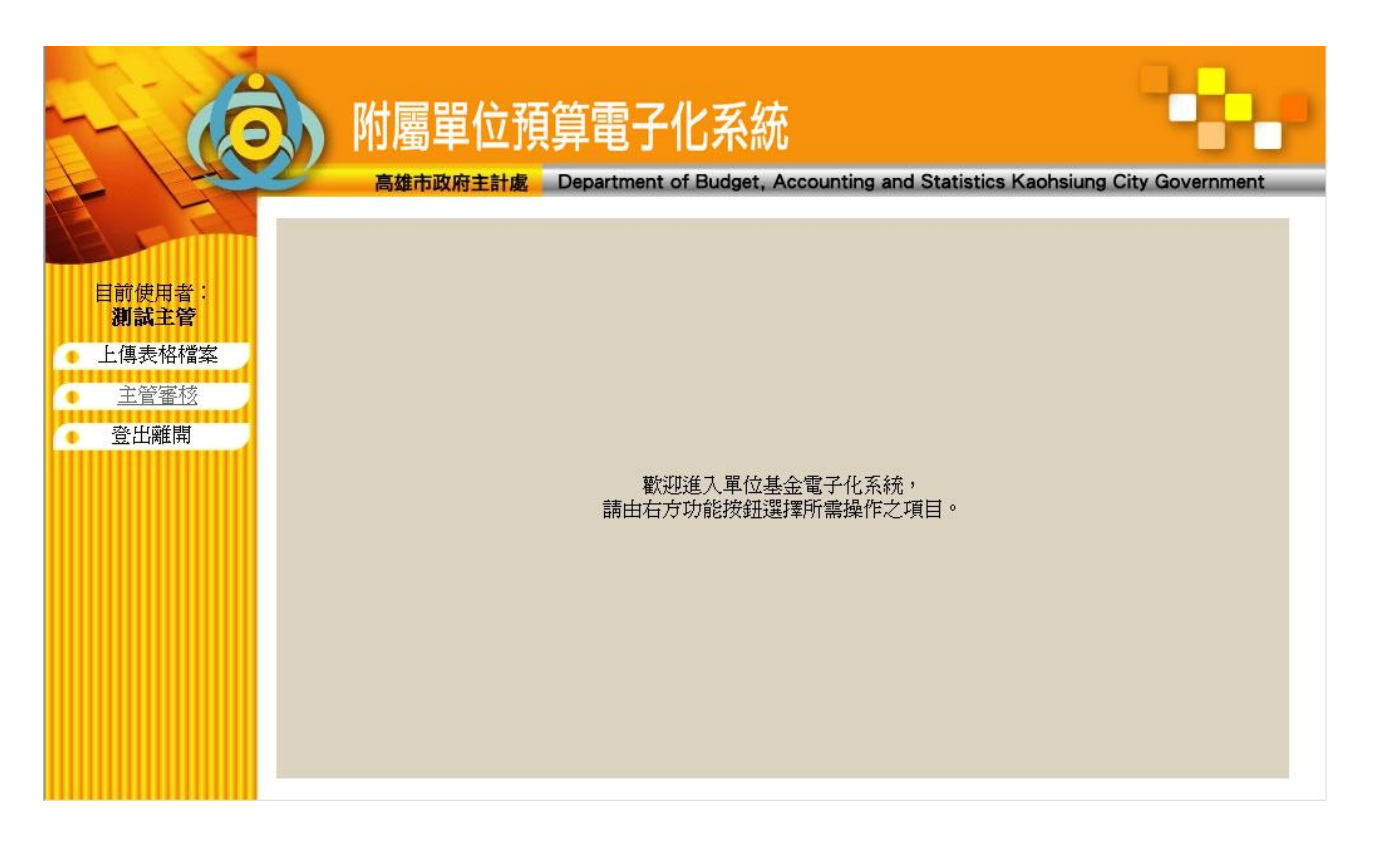

Step.3 按下【主管審核】後,畫面右方會顯示所有上傳的檔案清單(如有上傳時)。

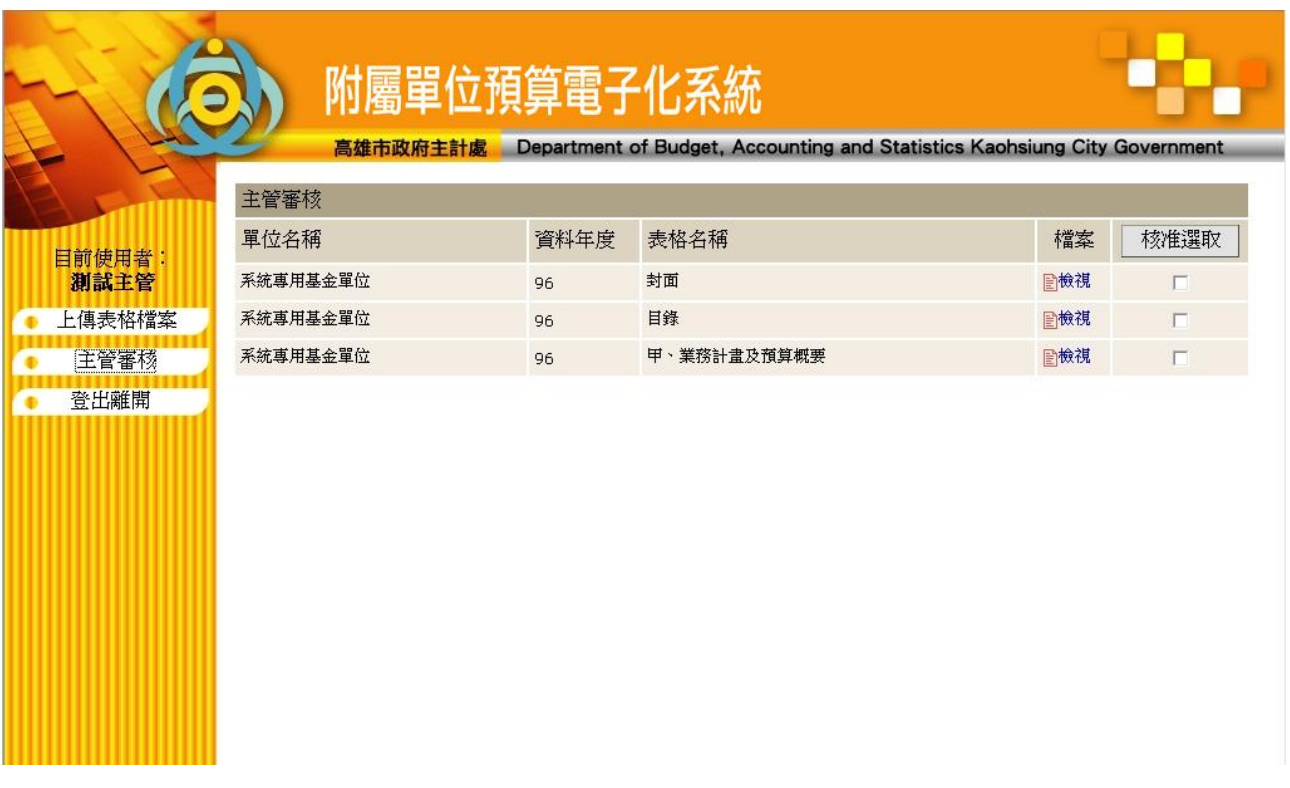

Step.4 點選該筆表格名稱右方之【檢視】來確定該筆上傳資料無誤後,於該筆資料左方核准 選取欄中選擇勾選要核准(打勾)或取消核准(無打勾)的資料按下【核准選取】將依照 資料勾選與否處理核准或未核准通過。按下後於再次確認畫面中按下【確定】即可完 成該筆資料之審核處理。

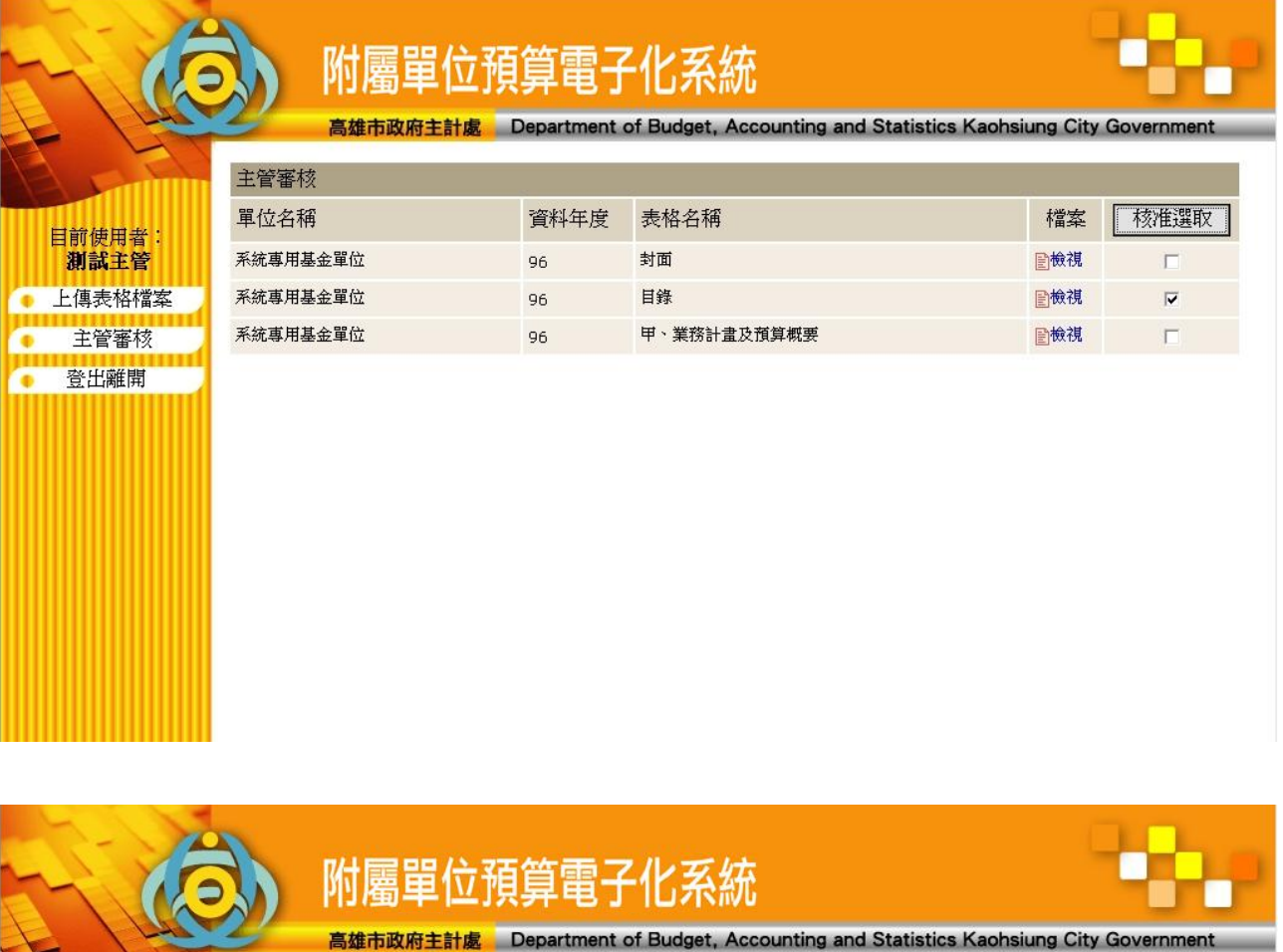

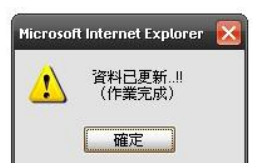

Step.5 如該筆已核准之資料已經主計處審核通過後將無法取消核准。

目前使用者:<br><mark>測試主管</mark> 上傳表格檔案 主管審核 登出離開

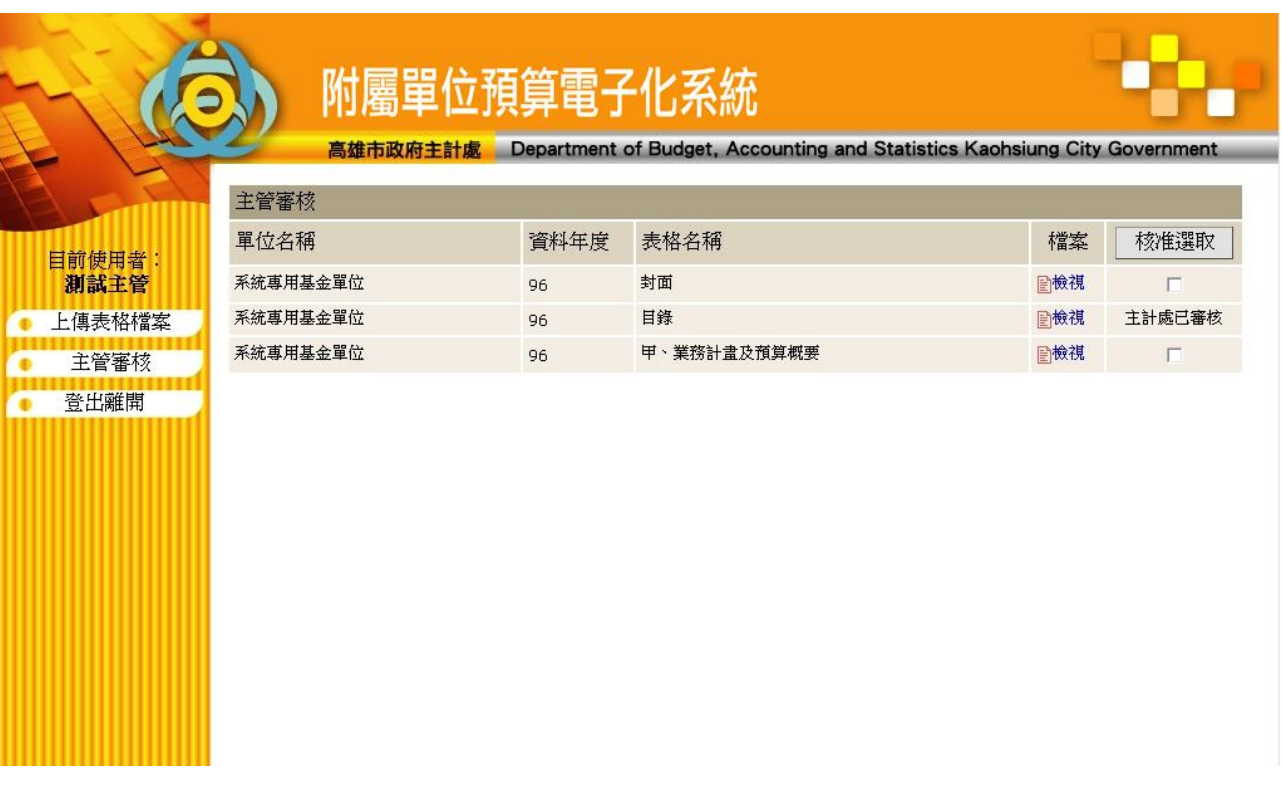

Step.6 所有作業完成後,使用左方【登出系統】進行登出,按下後系統將進行登出離開,結 束作業。

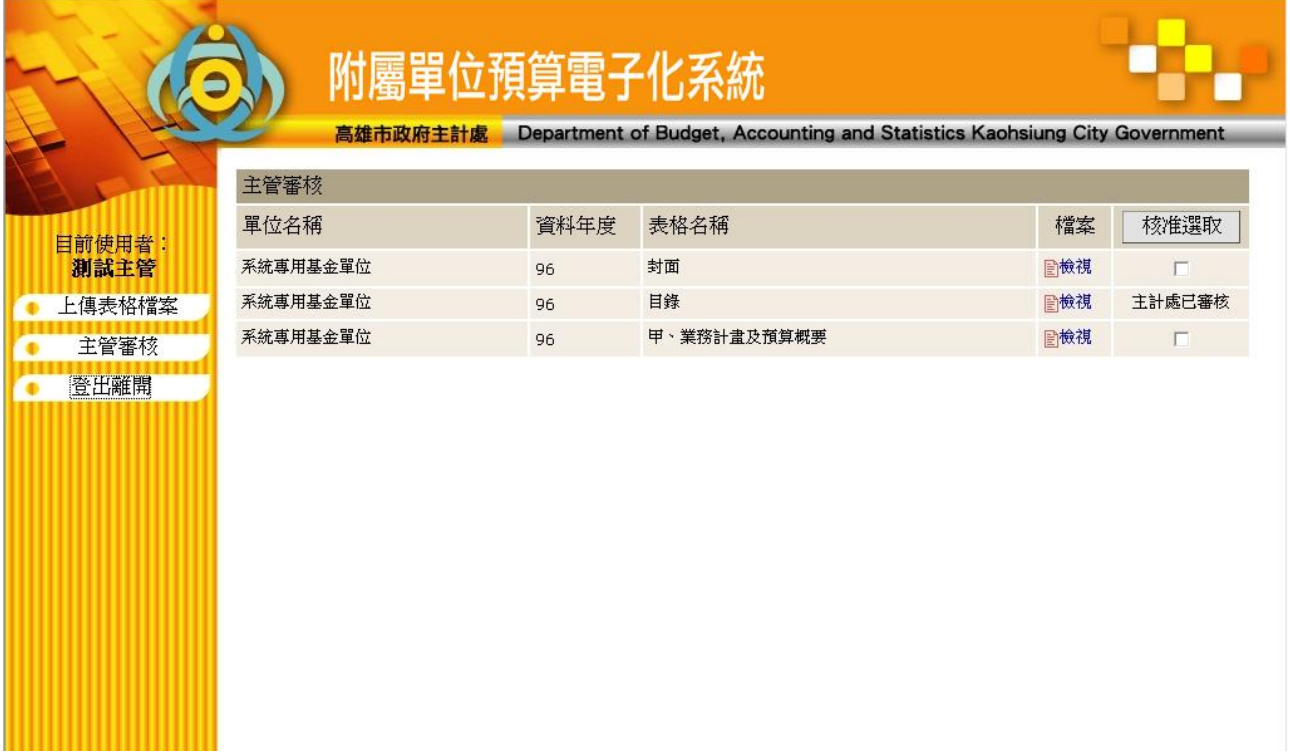

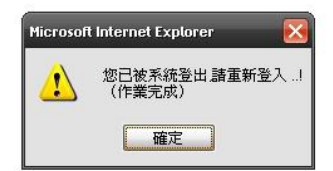

 $\wedge$ 

 $\bar{\mathbf{v}}$